# Сбор начальных остатков алкогольной продукции на ТСД

Последние изменения: 2024-03-26

Для работы с алкогольной акцизной маркой (сканирования штрихкодов PDF417 и Data Matrix) используйте ТСД, который умеет [сканировать](https://www.cleverence.ru/hardware/mdc/?arrFilter_P1_MIN=30036&arrFilter_P1_MAX=527585&arrFilter_67_MIN=-30&arrFilter_67_MAX=20&arrFilter_114_MIN=3&arrFilter_114_MAX=56&arrFilter_91_1061878051=Y&arrFilter_72_MIN=64&arrFilter_72_MAX=2000&arrFilter_73_MIN=1&arrFilter_73_MAX=8192&set_filter=+) 2D коды.

Сбор штрихкодов с алкогольной продукции позволяет поставить на баланс начальные остатки.

Формируем таблицы данных для отправки в ЕГАИС путем сканирования каждой бутылки. Выясняем, сканируются ли вообще наши марки, что это за алкогольная продукция и каких заводов (импортеров). Собираем данные о серийных номерах марок для поиска нужных форм А (входят ли серийники в диапазон серийных номеров форм А).

#### Создание документа на ТСД

Для операции «Сбор начальных остатков» документ можно создать прямо на терминале.

Если нет ни одного документа, то при входе в операцию новый документ создается автоматически.

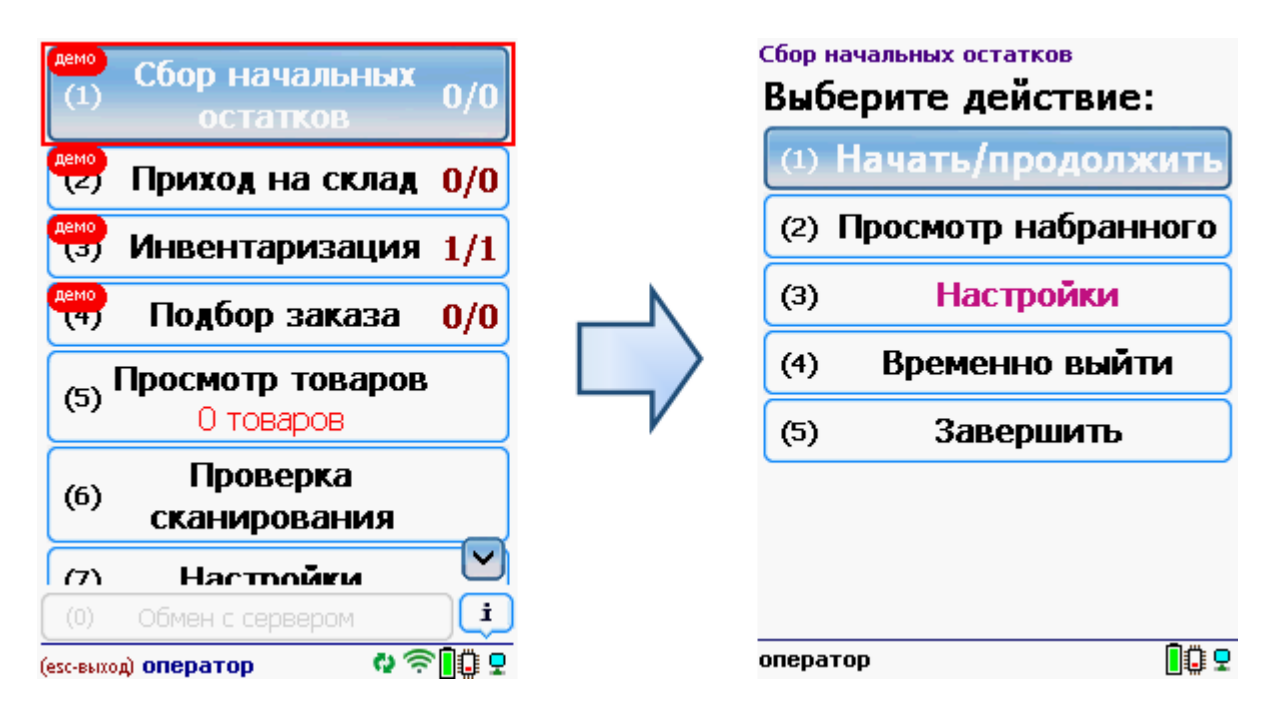

После создания документа на ТСД откроется главное меню операции.

**Начать/продолжить** – начать сканировать алкогольную продукцию.

**Просмотр набранного** – просмотр набранных кодов алкогольной продукции.

**Настройки** – меню настройки операции.

**Временно выйти** – временное завершение работы с документом.

**Завершить** – завершение работы с документом.

### Работа без CheckMark

**Сканируем [штрихкод](http://www.cleverence.ru/support/%25D0%25A8%25D1%2582%25D1%2580%25D0%25B8%25D1%2585%25D0%25BA%25D0%25BE%25D0%25B4/#.D0.9A.D0.BE.D0.B4.EAN133.1) EAN13** (это тот штрихкод, что сканируется на кассе), программа попытается найти товар в базе данных.

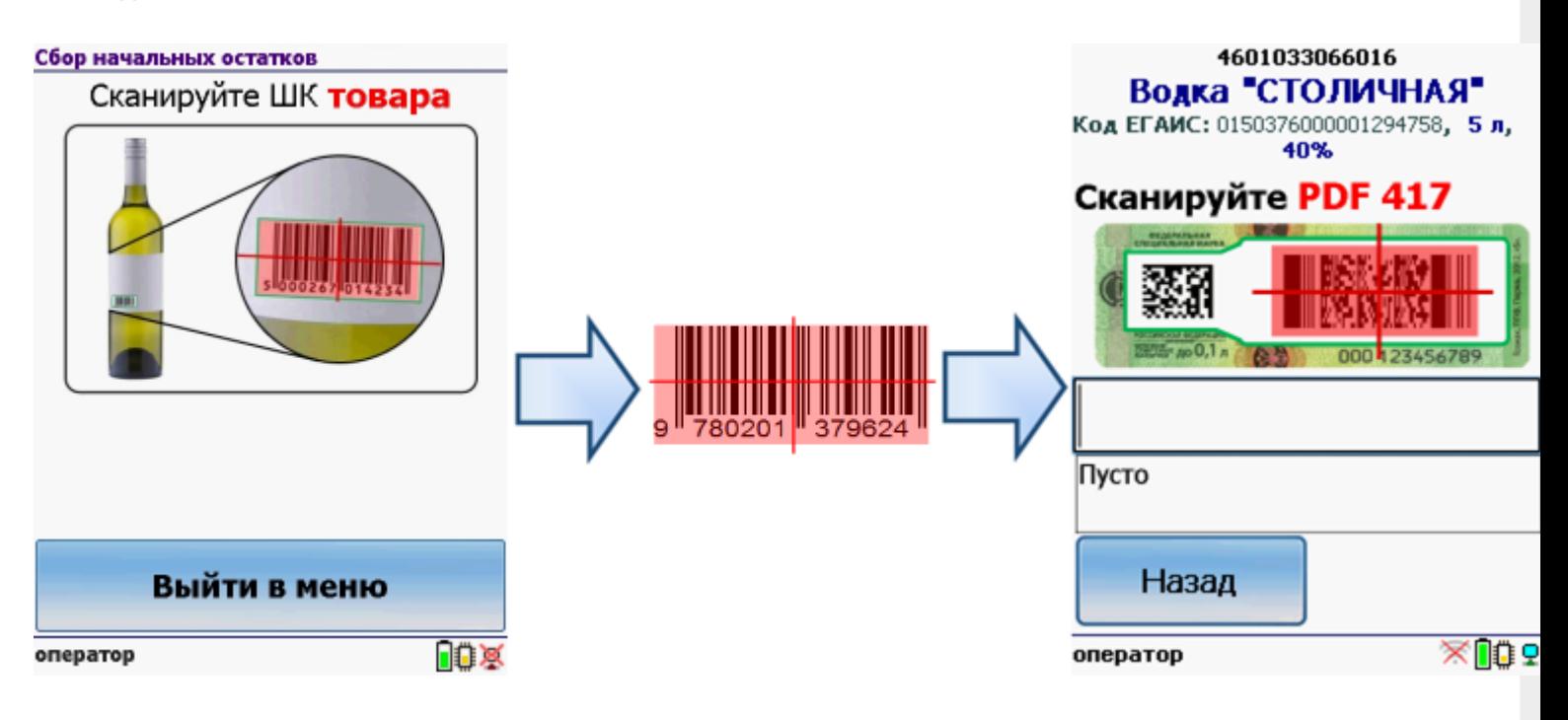

Если по штрихкоду товар не найден, то его можно выбрать из списка поиском по названию, артикулу или завести новую номенклатуру.

Без этого шага программа не поймет, что это за номенклатура.

**Сканируем штрихкод PDF417** («большой» штрихкод с акцизной марки).

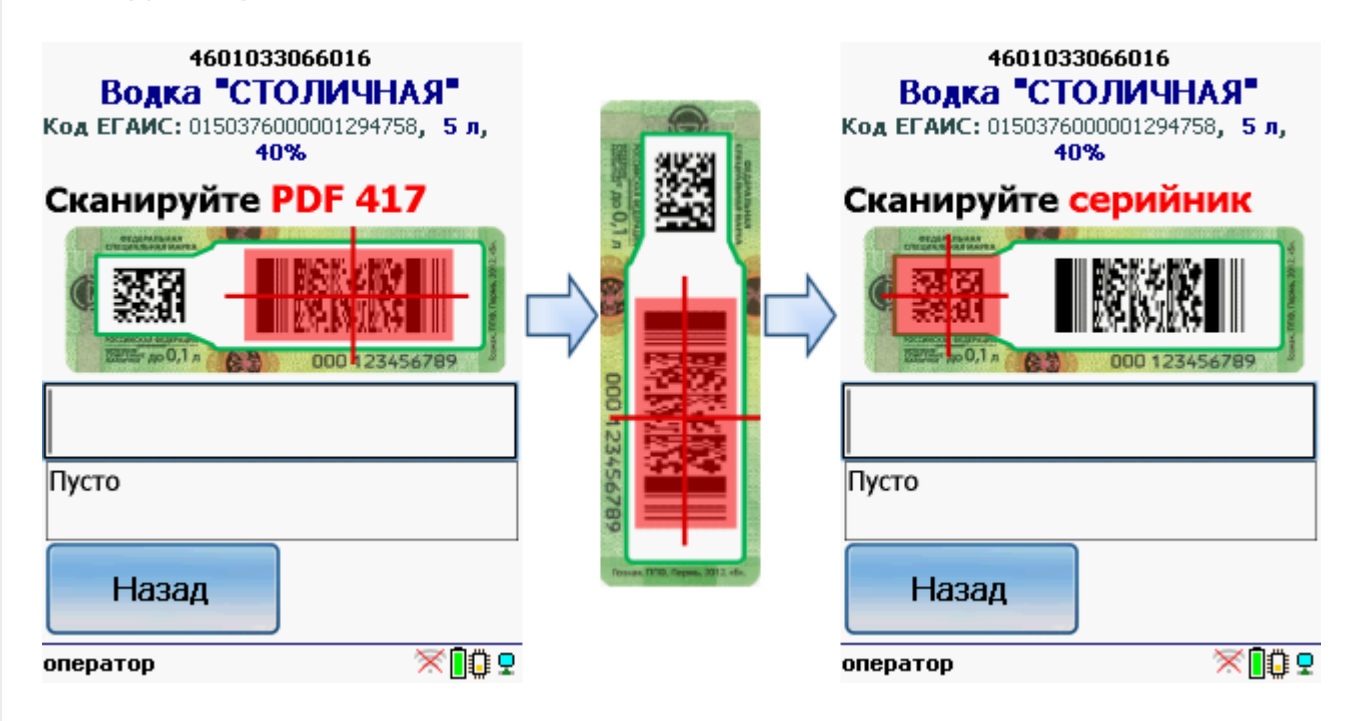

Программа определит код алкогольной продукции (АП), который потом понадобится для серийного учета.

**Сканируем штрихкод DataMatrix** («маленький» штрихкод с акцизной марки).

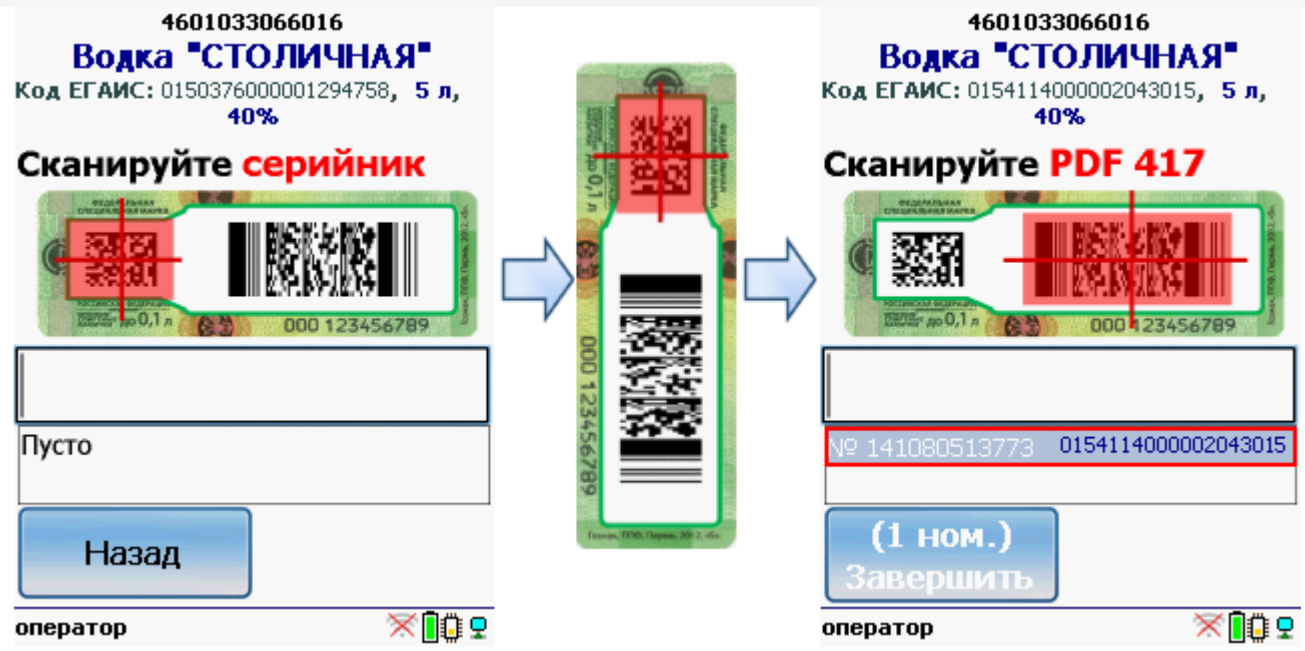

Он содержит серийный номер.

Сканируем штрихкоды (PDF417 и DataMatrix) для каждой бутылки.

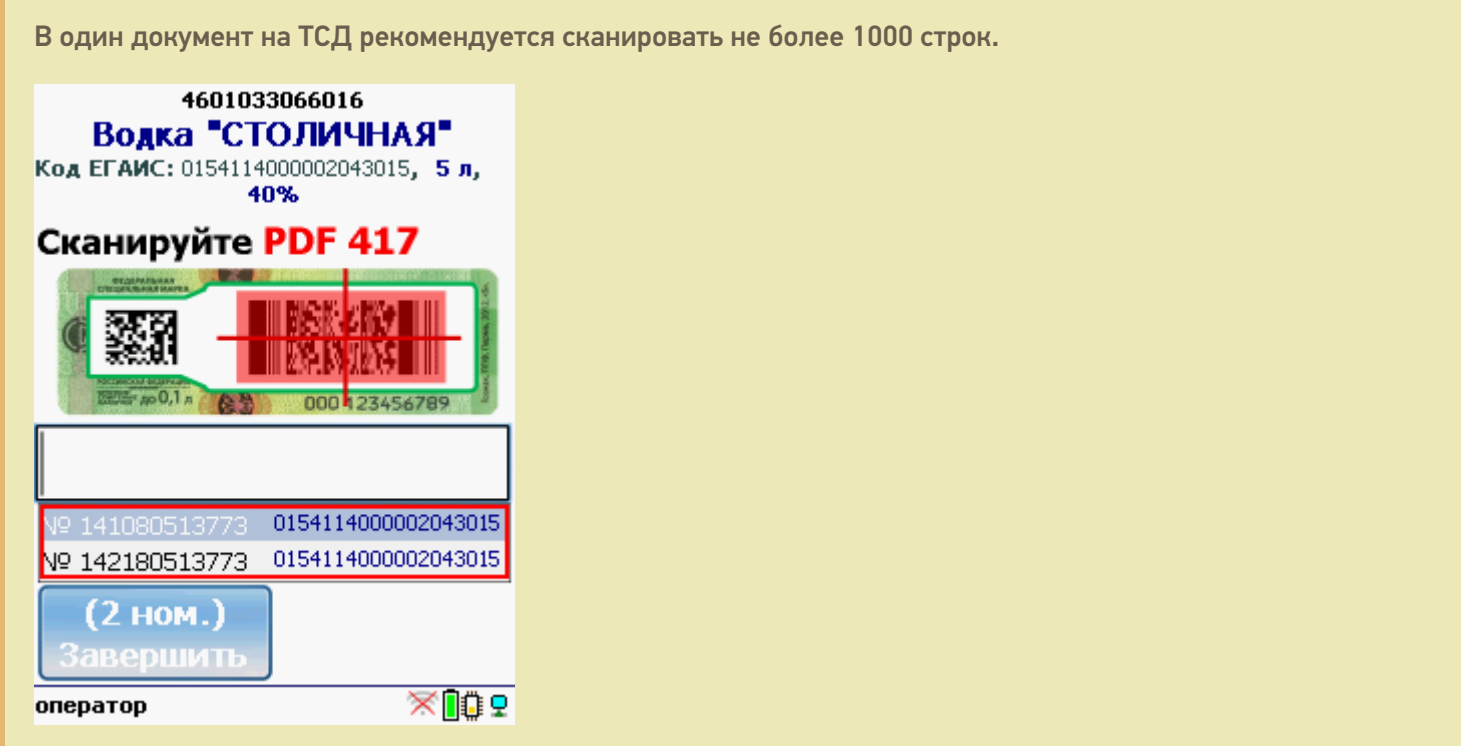

Когда мы сканируем марку, в которой зашит другой код алкогольной продукции, программа снова попросит сканировать штрихкод EAN13 (тот штрихкод, что сканируется на кассе) для сопоставления.

CLEVERENCE.RU — 4/9

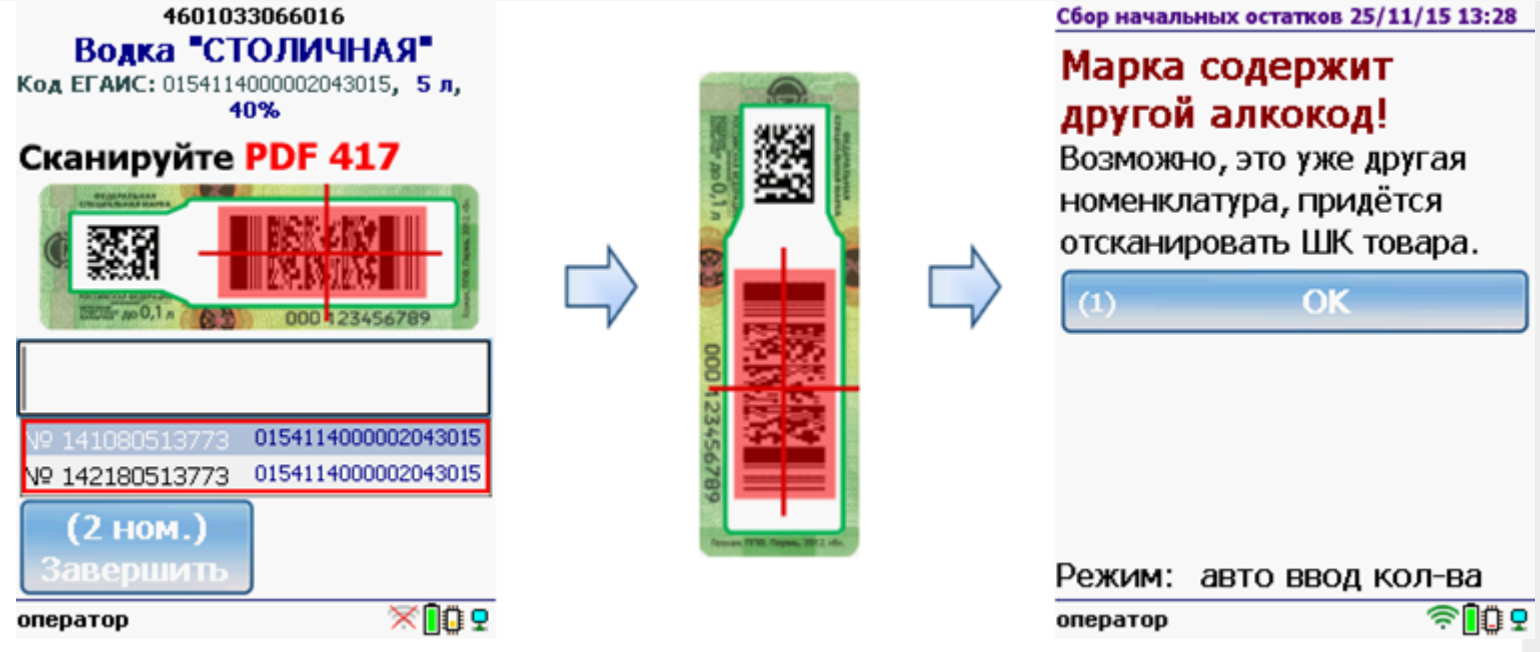

### Работа с CheckMark

Для работы используйте ТСД, [зарегистрированный](https://www.cleverence.ru/software/mobile-smarts/ms-egais/#hw) в системе ЕГАИС ЦентрИнформ (модели ТСД поддерживающие работу).

Требуется подключение к интернету для онлайн запроса в базу данных ФС РАР.

**Сканируем [штрихкод](http://www.cleverence.ru/support/%25D0%25A8%25D1%2582%25D1%2580%25D0%25B8%25D1%2585%25D0%25BA%25D0%25BE%25D0%25B4/#.D0.9A.D0.BE.D0.B4.EAN133.1) EAN13** (это тот штрихкод, что сканируется на кассе).

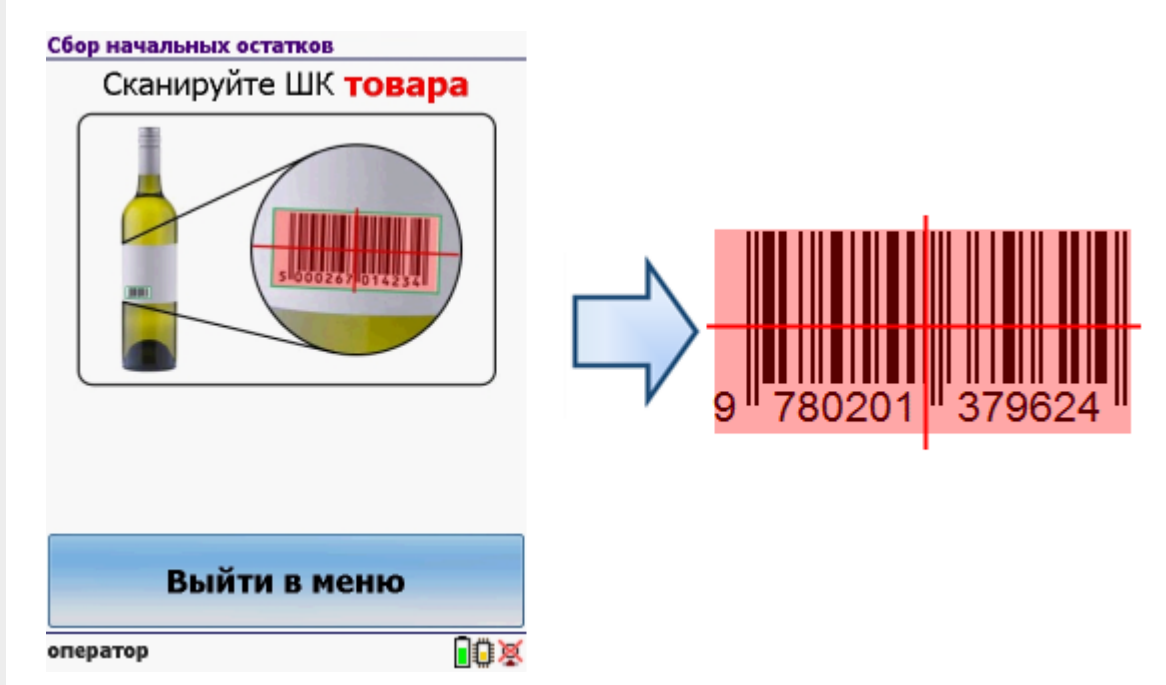

После сканирования штрихкода EAN13 программа CheckMark запустится автоматически.

Запуск CheckMark, проверки и подключение к базе может занять какое-то время (зависит от модели ТСД и скорости интернета).

**Сканируем штрихкод PDF417** («большой» штрихкод с акцизной марки).

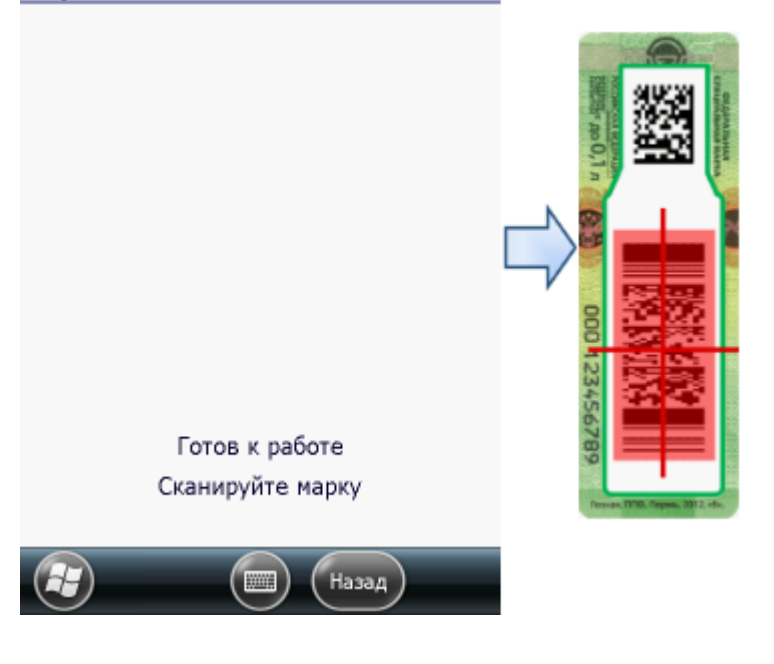

Программа определит код алкогольной продукции (АП), который потом понадобится для серийного учета.

**Сканируем штрихкод DataMatrix** («маленький» штрихкод с акцизной марки).

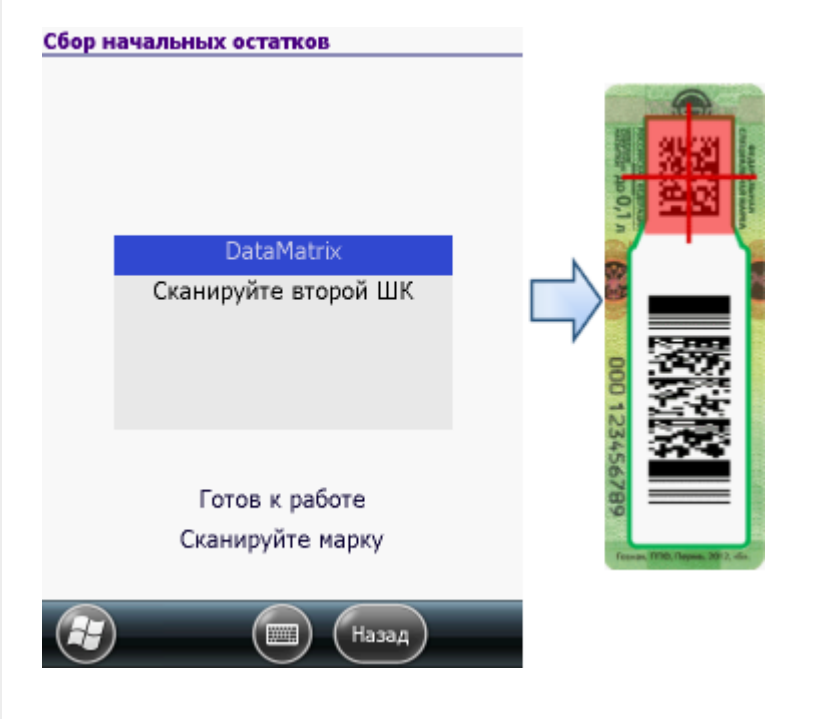

В онлайне (через интернет) проверяется легальность марки.

### Ввод даты розлива

Вводить или нет дату розлива, при сборе начальных остатков, зависит от настроек.

Если не требуется вводить дату розлива (в настройках выбираем «Вводить дату розлива: Нет»), то работа будет происходить, как это было описано выше (пункт 2 или 3, в зависимости работаете Вы с CheckMark или без).

Если необходимо вводить дату розлива (в настройках выбираем «Вводить дату розлива: Да»), то работа будет проходить немного по-другому.

## Работа без CheckMark

После сканирования [штрихкода](http://www.cleverence.ru/support/%25D0%25A8%25D1%2582%25D1%2580%25D0%25B8%25D1%2585%25D0%25BA%25D0%25BE%25D0%25B4/#.D0.9A.D0.BE.D0.B4.EAN133.1) EAN13 (это тот штрихкод, что сканируется на кассе) и поиска товара в базе

данных будет предложено ввести дату розлива.

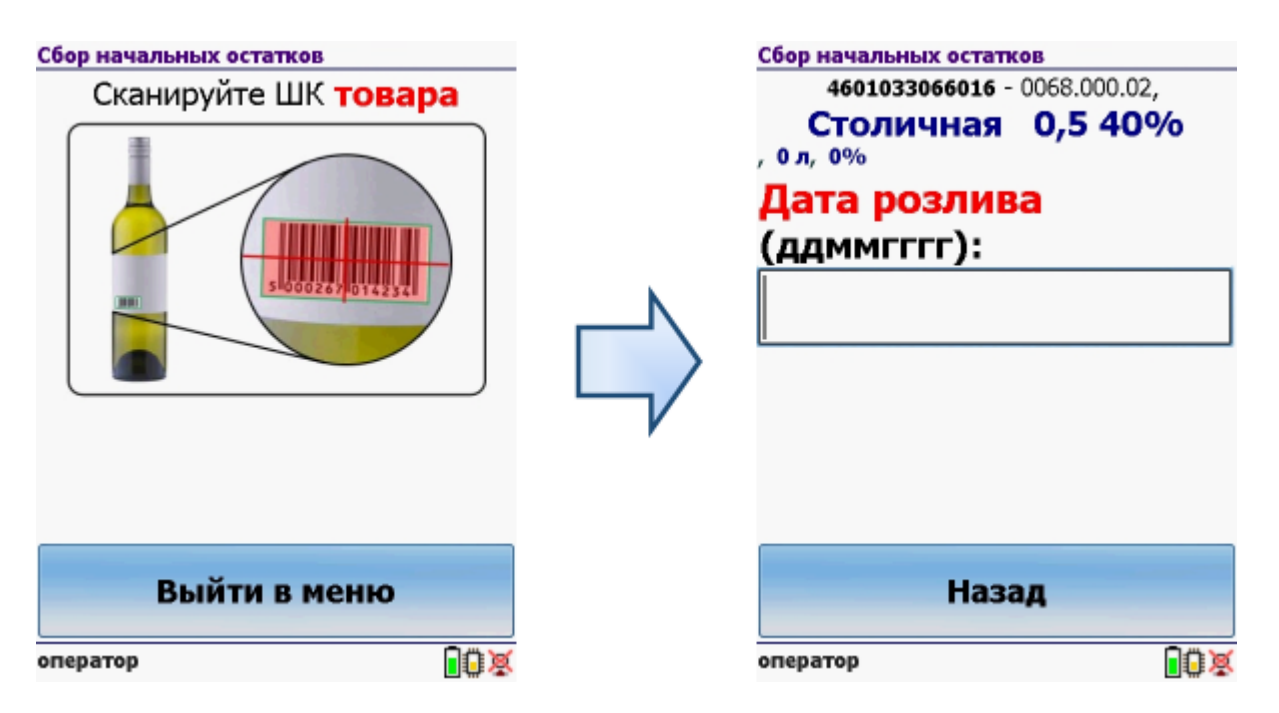

Вводим дату розлива (без пробелов и точек) день, месяц, год.

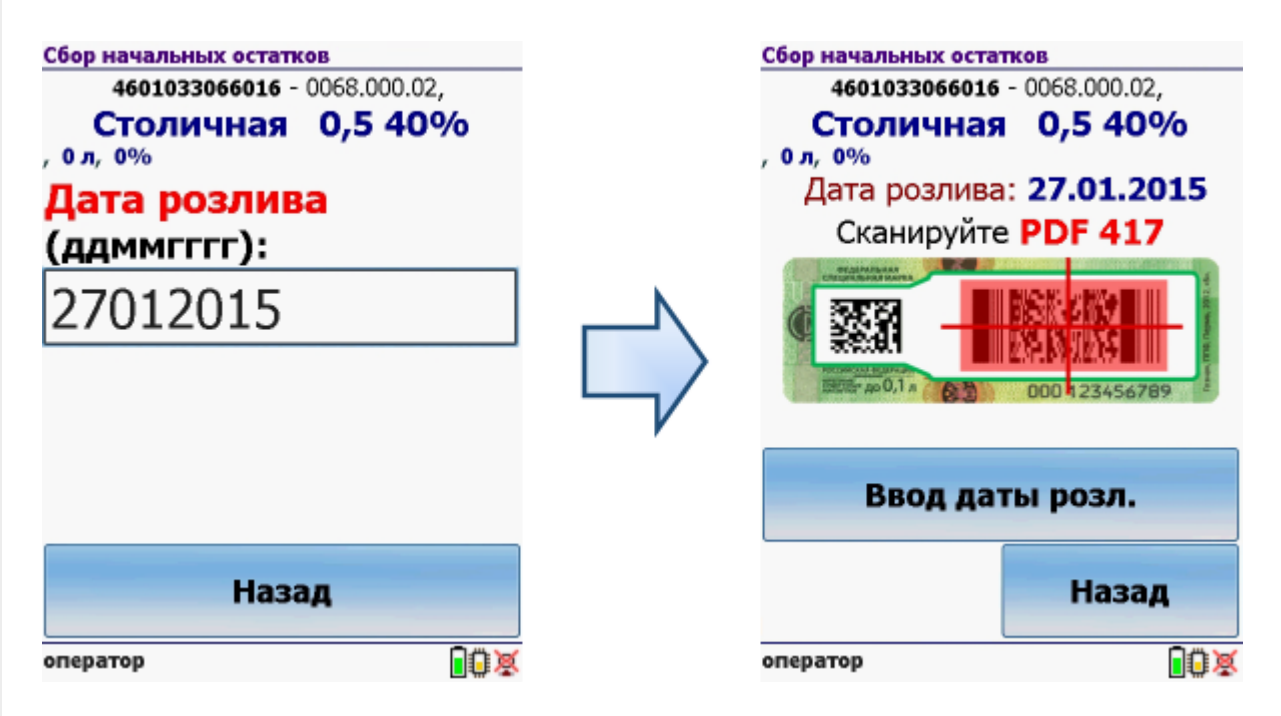

После этого сканируем штрихкоды (PDF417 и DataMatrix) для каждой бутылки, как это было описано в пункте 2. При необходимости можно указывать дату для каждой бутылки, нажав на кнопку «Ввод даты розл.», если ничего не менять, то у всех бутылок будет дата, которую вводили в первый раз для товара.

### Работа с CheckMark

После сканирования [штрихкода](http://www.cleverence.ru/support/%25D0%25A8%25D1%2582%25D1%2580%25D0%25B8%25D1%2585%25D0%25BA%25D0%25BE%25D0%25B4/#.D0.9A.D0.BE.D0.B4.EAN133.1) EAN13 (это тот штрихкод, что сканируется на кассе) и поиска товара в базе данных программа CheckMark запустится автоматически.

Запуск CheckMark, проверки и подключение к базе может занять какое-то время (зависит от модели ТСД и скорости интернета).

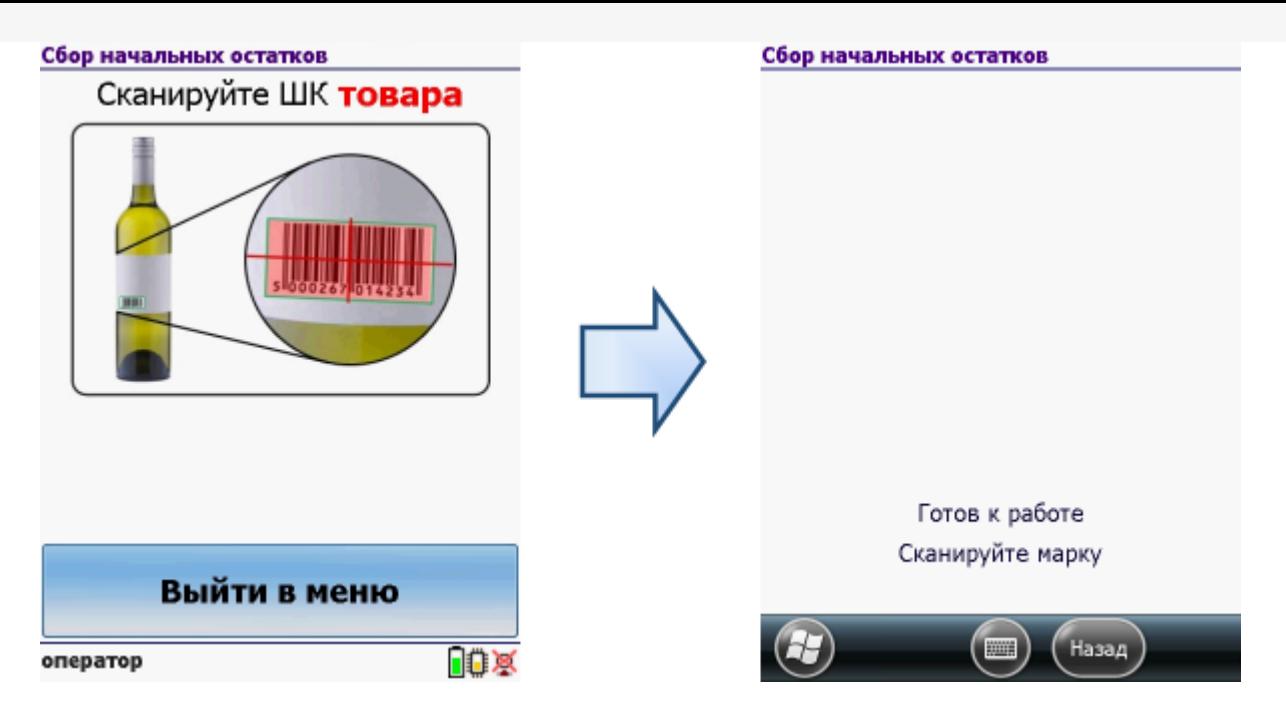

После сканирования штрихкодов (PDF417 и DataMatrix) первой бутылки, как это было описано в пункте 3, вводим дату розлива.

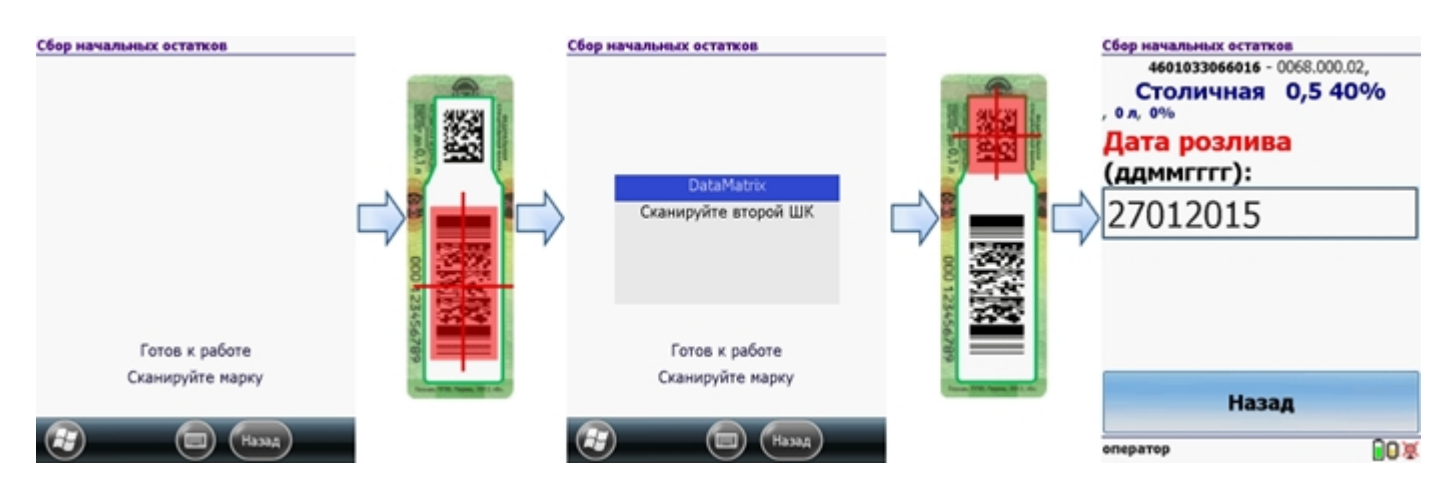

После этого продолжаем сканирование штрихкодов (PDF417 и DataMatrix) остальных бутылок, выбранной номенклатуры.

#### Удаление строк в документе

Для удаления строк с отсканированным товаром в документе «Сбор начальных остатков» переходим в окно просмотра набранного.

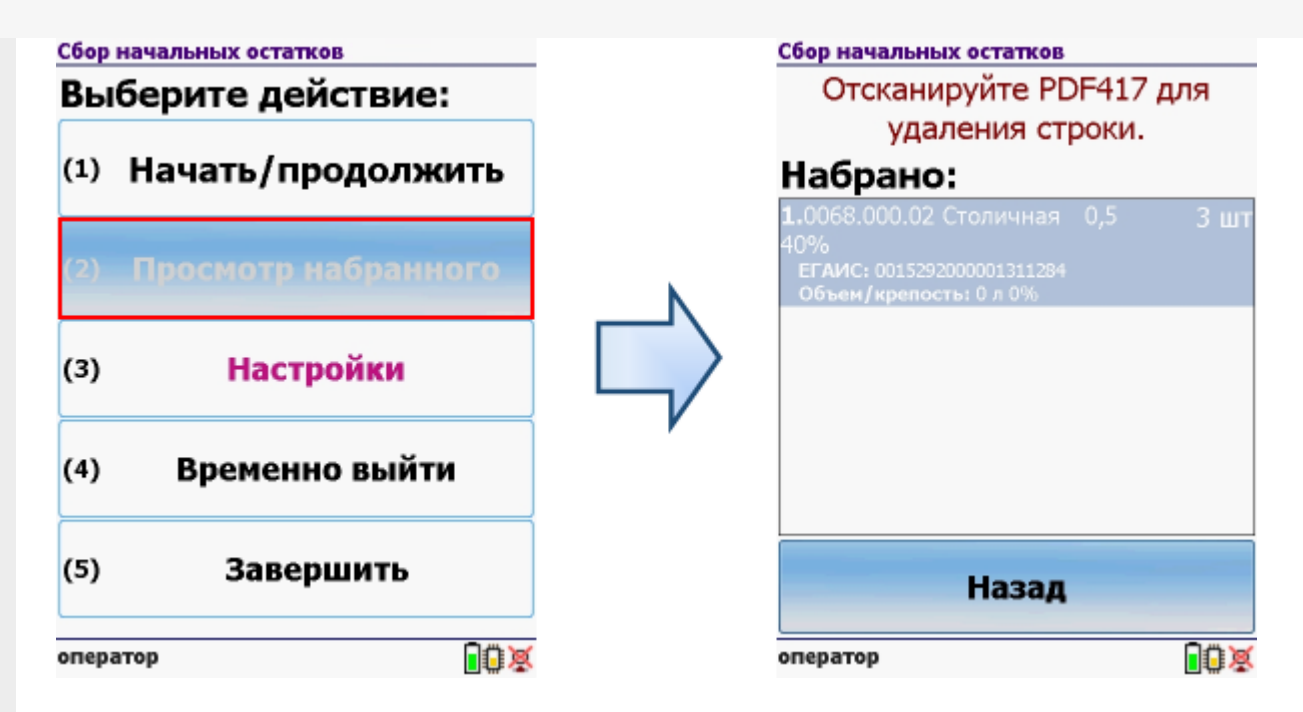

Для удаления нужно отсканировать штрихкод PDF417 на конкретной бутылке.

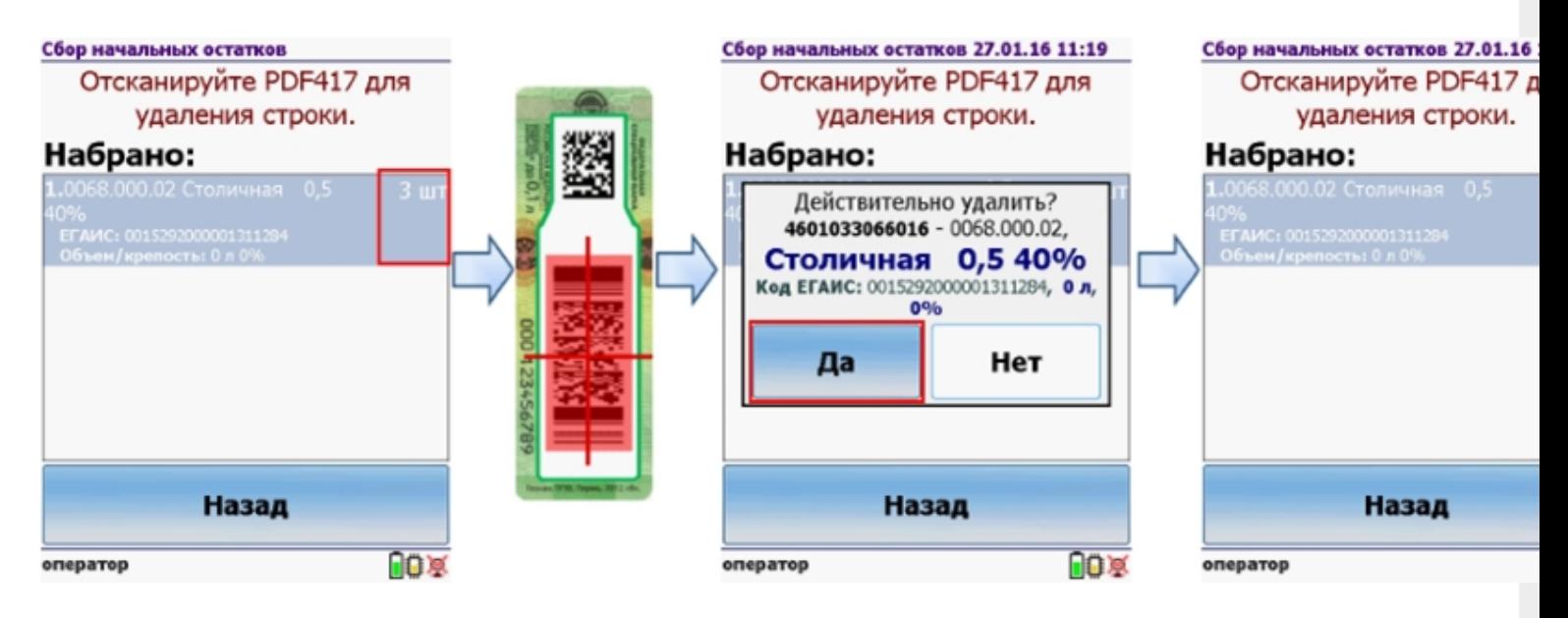

### Загрузка в 1С

Завершенные на ТСД документы попадают на сервер терминалов Mobile SMARTS, загрузка документов в 1С выполняется с сервера терминалов. При использовании варианта связи «Прямая связь с ТСД» загрузка выполняется напрямую с ТСД, подключаемого через ActiveSync или Центр мобильных устройств.

Выбрав необходимые для загрузки документы, необходимо воспользоваться командой «Загрузить в таблицу». Строки документа будут загружены и отображены в нижней таблице формы.

Выберите тип документа, и сам документ, куда будут загружаться данные. По нажатию кнопки «Заполнить» данные будут загружены в документ.

### Товар не найден

Для операции «Сбор начальных остатков», если товар не найден по введенному штрихкоду, то на экране появится об этом информация и меню, для выбора дальнейших действий.

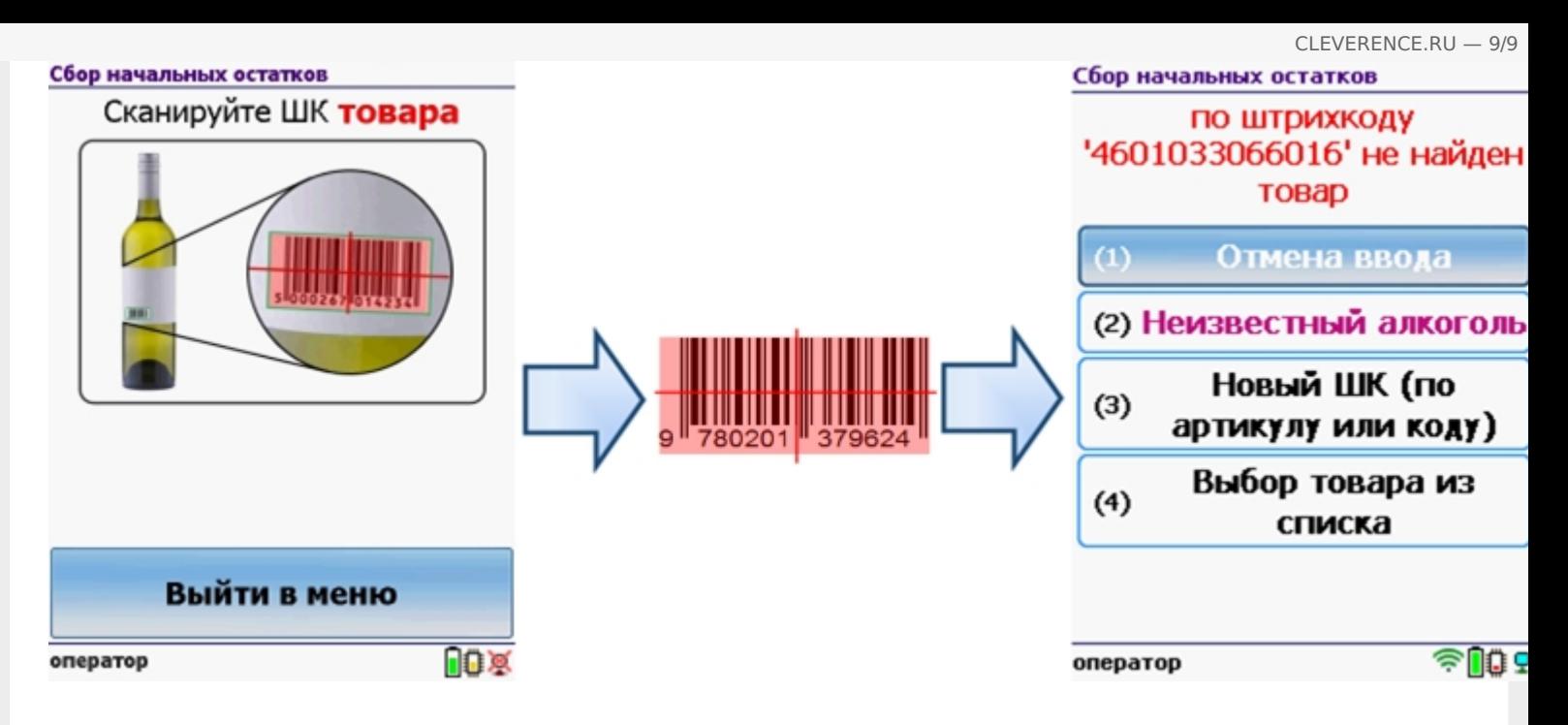

Можно отменить ввод, выбрать товар из списка, привязать к артикулу или коду, если ничего не нашлось, то сохранить его, как неизвестный алкоголь.

Работая с установленной программой CheckMark, можно принять неизвестный товар по данным, полученным из ЕГАИС.

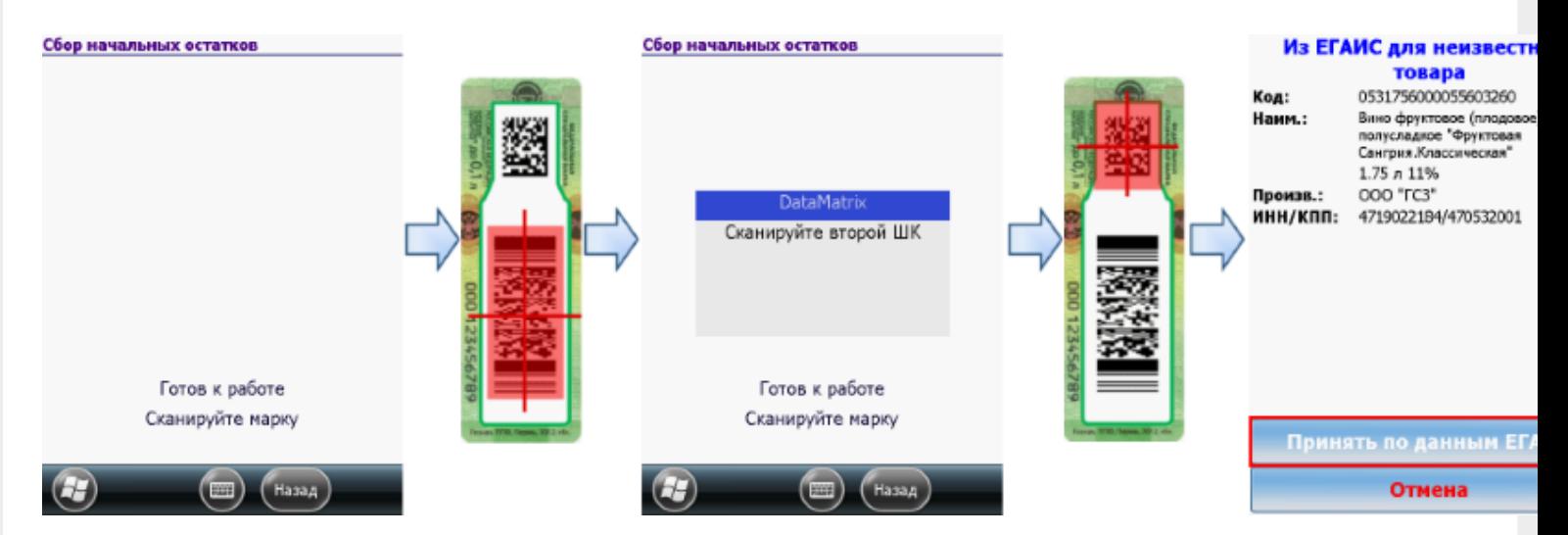

#### **Смотрите также:**

- Приход на склад [алкогольной](https://www.cleverence.ru/support/%25D0%259F%25D1%2580%25D0%25B8%25D1%2585%25D0%25BE%25D0%25B4+%25D0%25BD%25D0%25B0+%25D1%2581%25D0%25BA%25D0%25BB%25D0%25B0%25D0%25B4+%25D0%25B0%25D0%25BB%25D0%25BA%25D0%25BE%25D0%25B3%25D0%25BE%25D0%25BB%25D1%258C%25D0%25BD%25D0%25BE%25D0%25B9+%25D0%25BF%25D1%2580%25D0%25BE%25D0%25B4%25D1%2583%25D0%25BA%25D1%2586%25D0%25B8%25D0%25B8/) продукции
- Подбор заказа [алкогольной](https://www.cleverence.ru/support/%25D0%259F%25D0%25BE%25D0%25B4%25D0%25B1%25D0%25BE%25D1%2580+%25D0%25B7%25D0%25B0%25D0%25BA%25D0%25B0%25D0%25B7%25D0%25B0+%25D0%25B0%25D0%25BB%25D0%25BA%25D0%25BE%25D0%25B3%25D0%25BE%25D0%25BB%25D1%258C%25D0%25BD%25D0%25BE%25D0%25B9+%25D0%25BF%25D1%2580%25D0%25BE%25D0%25B4%25D1%2583%25D0%25BA%25D1%2586%25D0%25B8%25D0%25B8/) продукции  $\bullet$
- [Инвентаризация](https://www.cleverence.ru/support/%25D0%2598%25D0%25BD%25D0%25B2%25D0%25B5%25D0%25BD%25D1%2582%25D0%25B0%25D1%2580%25D0%25B8%25D0%25B7%25D0%25B0%25D1%2586%25D0%25B8%25D1%258F+%25D0%25B0%25D0%25BB%25D0%25BA%25D0%25BE%25D0%25B3%25D0%25BE%25D0%25BB%25D1%258C%25D0%25BD%25D0%25BE%25D0%25B9+%25D0%25BF%25D1%2580%25D0%25BE%25D0%25B4%25D1%2583%25D0%25BA%25D1%2586%25D0%25B8%25D0%25B8/) алкогольной продукции
- Настройки операций на ТСД для работы с [алкогольной](https://www.cleverence.ru/support/%25D0%259D%25D0%25B0%25D1%2581%25D1%2582%25D1%2580%25D0%25BE%25D0%25B9%25D0%25BA%25D0%25B8+%25D0%25BE%25D0%25BF%25D0%25B5%25D1%2580%25D0%25B0%25D1%2586%25D0%25B8%25D0%25B9+%25D0%25BD%25D0%25B0+%25D0%25A2%25D0%25A1%25D0%2594+%25D0%25B4%25D0%25BB%25D1%258F+%25D1%2580%25D0%25B0%25D0%25B1%25D0%25BE%25D1%2582%25D1%258B+%25D1%2581+%25D0%25B0%25D0%25BB%25D0%25BA%25D0%25BE%25D0%25B3%25D0%25BE%25D0%25BB%25D1%258C%25D0%25BD%25D0%25BE%25D0%25B9+%25D0%25BF%25D1%2580%25D0%25BE%25D0%25B4%25D1%2583%25D0%25BA%25D1%2586%25D0%25B8%25D0%25B5%25D0%25B9/) продукцией

[ЕГАИС](https://www.cleverence.ru/support/search/?tags=%25D0%2595%25D0%2593%25D0%2590%25D0%2598%25D0%25A1), [работа](https://www.cleverence.ru/support/search/?tags=%25D1%2580%25D0%25B0%25D0%25B1%25D0%25BE%25D1%2582%25D0%25B0+%25D0%25BD%25D0%25B0+%25D0%25A2%25D0%25A1%25D0%2594) на ТСД

#### Не нашли что искали?

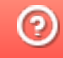